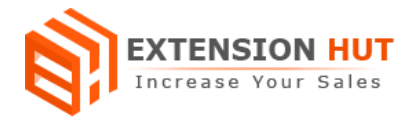

# **One Step Checkout**

## **Make checkout process fast and easy for customers**

**Extension Specification Document**

**Magento 1**

**Extension URL: <https://www.extensionhut.com/magento-extensions/one-step-checkout.html>**

**Support URL: <https://www.extensionhut.com/support>**

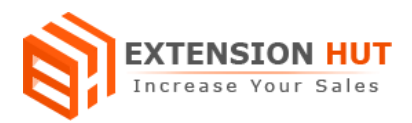

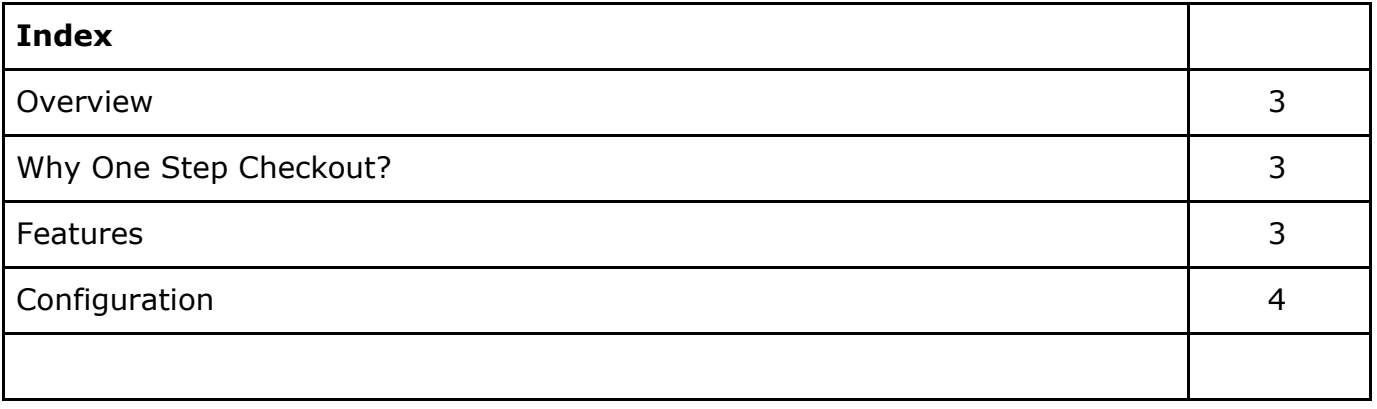

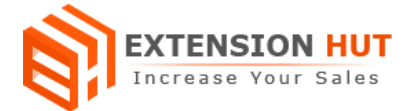

## **Overview**

One step checkout extension make checkout process easy and convenient in use for customers. All process are combined or grouped together which make the checkout process faster or less time consuming and helps to increase store's conversion rate. Fully responsive checkout page works perfect on all devices either web or mobile application. It is an effortless approach for the customers which cut down the number of payment steps into one page. It has advanced customization options in admin panel configuration.

This extension has rich setting options in admin panel to set up and configure according to your own requirements. There are many sections which can be individually enabled or disabled from checkout page. As it also compatible with multistore configuration, each of the store would have different configuration for it.

## **Why One Step Checkout?**

- ❏ Simplify checkout process by cut down multiple steps into one.
- ❏ Increase your conversion rate and drive more sales & revenue.
- ❏ Responsive checkout page on all devices.

## **Features**

- **1. Multi store configuration with single installation:** Extension works fine with multiple store. Now days many Magento sites are configured for multiple stores with single installation and Onestep Checkout facilitate to configure it for each and every store separately.
- **2. On page registration and login:** It provides options to enable/disable both registration and login forms popups on checkout page. This eliminates unnecessary redirection of users to login their account before checkout process.
- **3. Quantity update on checkout page:** It introduced a new feature of updating product quantity where users can update quantity for each product selected to purchase, directly from review section of checkout page. This also save user's time and unwanted movement from checkout to cart page and back from cart to checkout page.
- **4. Newsletter subscription**: Newsletter subscription checkbox on checkout page enables the users to directly subscribe site newsletter from checkout page with same email address. This can be enabled/disabled from admin panel.
- **5. Order comment:** Comment box on checkout page let your customers add comments for the order or ordered items. This can be used by customers for defining their requirements, suggestion for order and products etc.

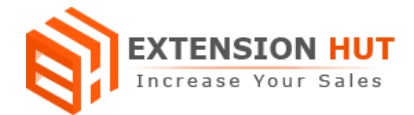

- **6. Theme & color setting:** Checkout page color and theme can be easily changed. It has many options in admin section which enable you to add css style and color for tabs and buttons of each section on checkout page.
- **7. Enable/disable billing section:** Extension provide you the option to add or remove billing section to the checkout page. This means there is no billing info section on checkout page and after filling shipping info user can go for payment methods.

# **Configuration**

Extension configuration is required to make it ready to function and set-up according to your requirements. Here is step by step guide to configure it.

Store **>** Configuration **>** Extension Hut **>** One Step Checkout

#### **General Settings**

- **1. Enable Onestep Checkout** provide an option to enable/disable checkout page after installing extension.
- **2. Checkout Page Title** helps to set specific title for your store checkout page.

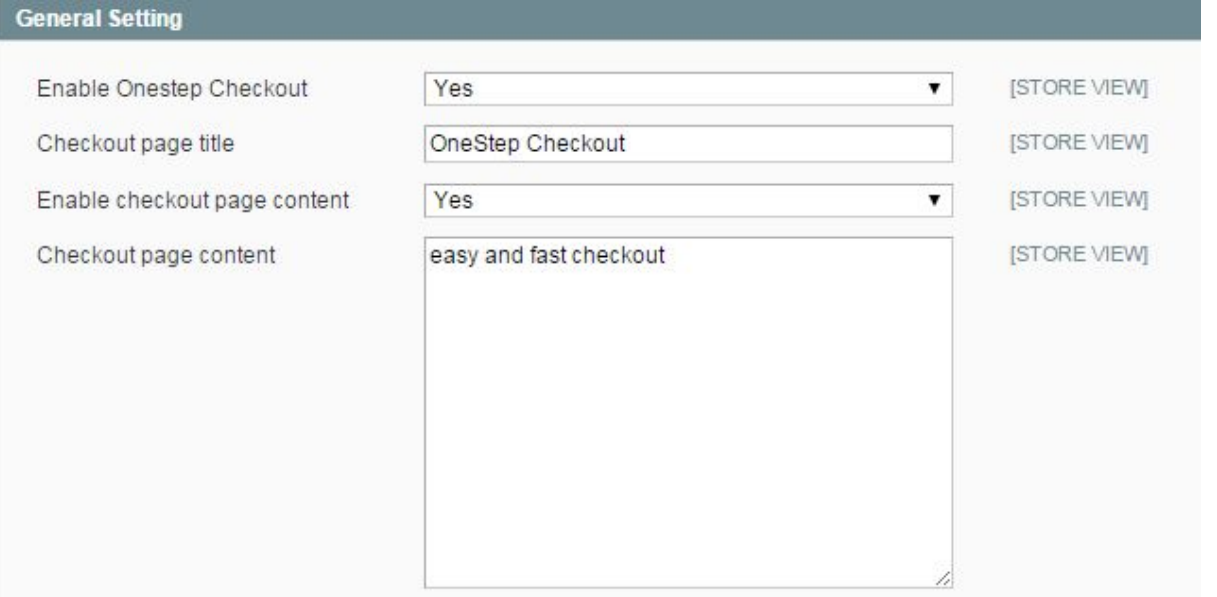

- **3. Enable checkout page content** is an option to enable/disable text content on checkout page.
- **4. Checkout page content** is an area to add text for displaying over checkout page.
- **5. Enable quantity update** provide an option to update the cart items quantities direct from checkout page.

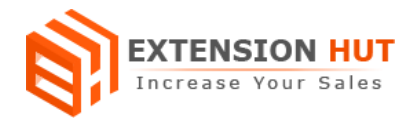

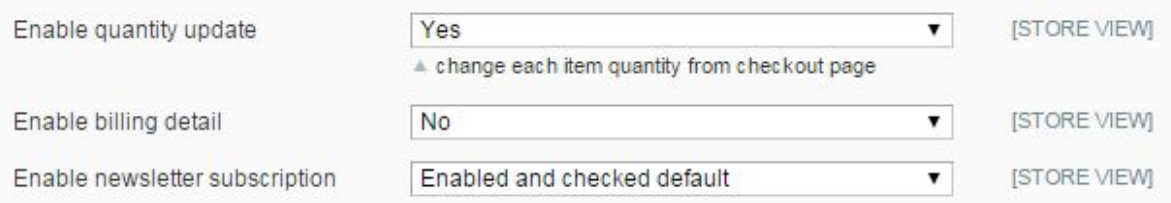

- **6. Enable billing detail** helps to enable/disable billing section on checkout page.
- **7. Enable newsletter subscription** helps to add/remove subscriptions box on page.
- **8. Enable Coupon code** enable/disable apply coupon code box on checkout page.

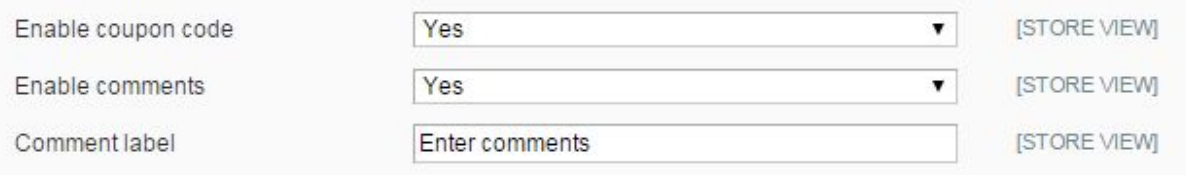

- **9. Enable comment** enable/disable comment box on checkout page for customers to add their comment for order.
- **10. Comment label** helps to add label or title for comment box.
- **11. Enable login link** provide an option for customers to get login their account during checkout process.

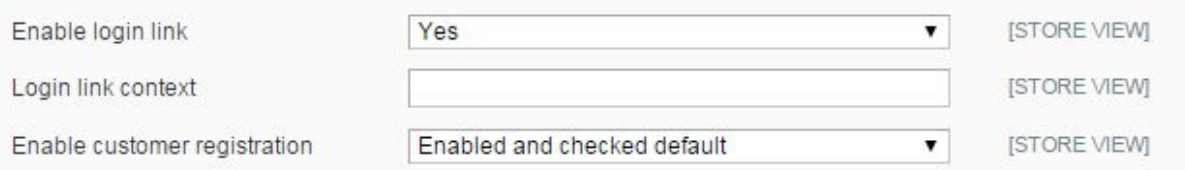

- **12.Login link context** helps to write text for login link.
- **13.Enable customer registration** provide registration functionality during checkout process.

#### **Theme and color settings**

**14.Admin Theme** helps to choose theme for checkout page.

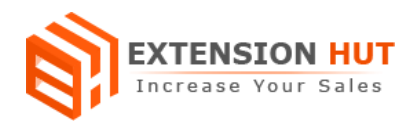

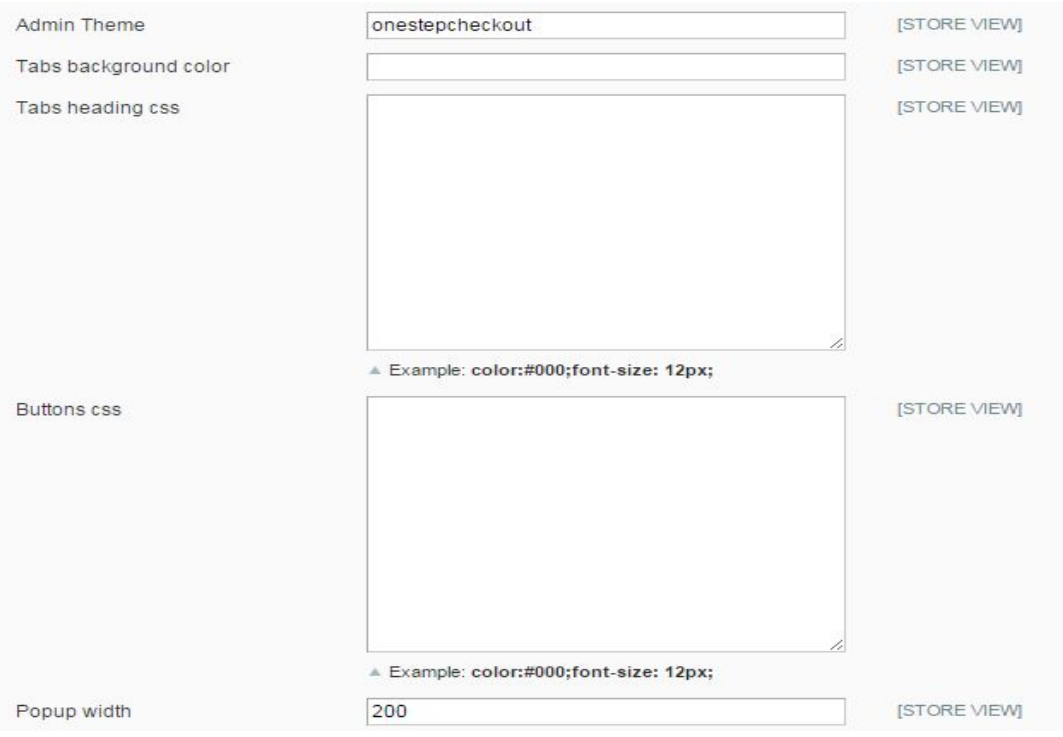

- **15.Tabs background color** provide option to add different colors to tabs on checkout page.
- **16.Tab Heading CSS** gives option to add css for design changes on checkout page.
- **17.Button CSS** helps to add style for buttons.
- 18. Popup Width facilitate to add width for popups of login and registration forms.

#### **Customers sources, who lead them to your store**

**19.Enable customer source** is a box to select source of customers arrival.

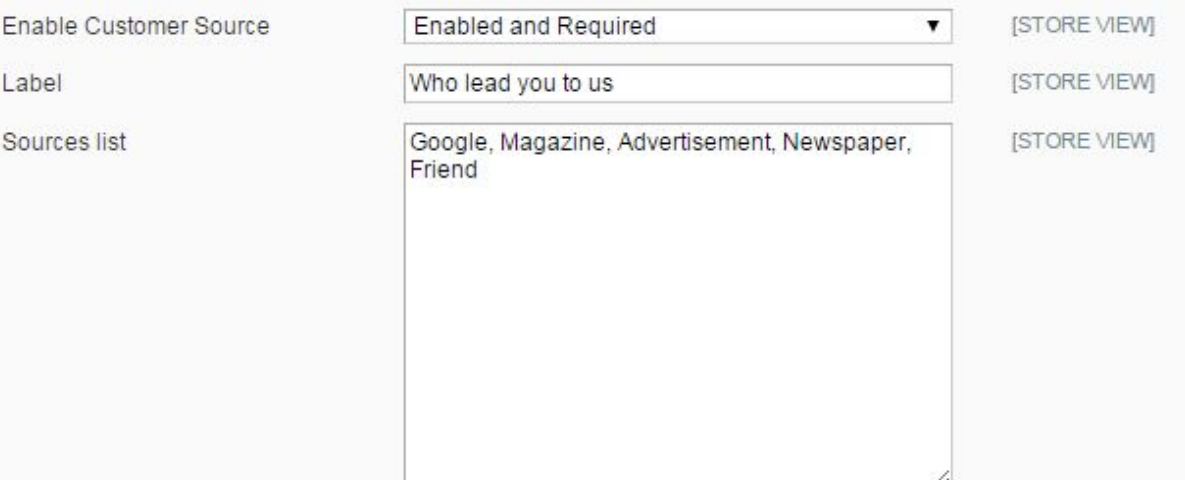

- **20.Label** let you add the text label for box.
- **21.Source list** box gives you the area to add sources with comma separated values.

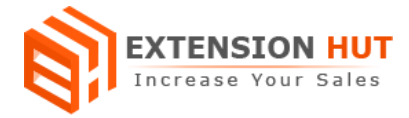

### **Custom Messages**

**22.Login Validation** provide option to display text during login in login popup window. **23.Loading Forget Password** helps to add text message for forget password window. **24.Shipping Method** add validation message on shipping method selection.

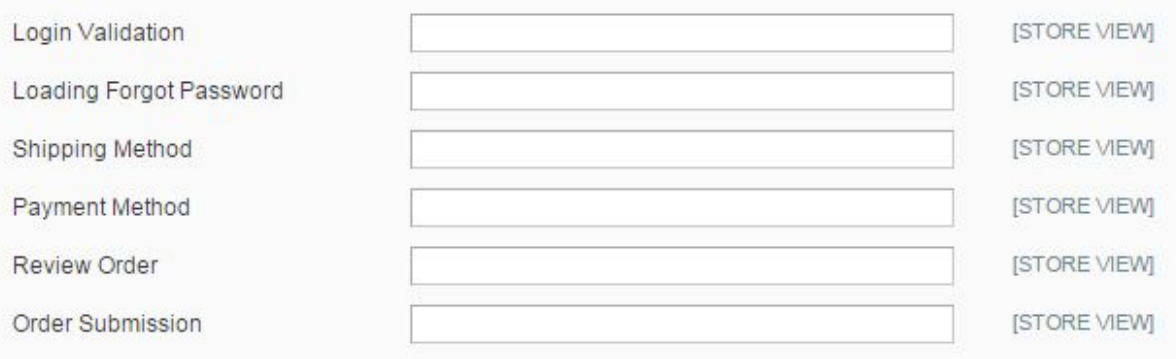

- **25.Payment Method** add validation message to payment method selection.
- **26.Review Order** add validation message to order review tab.
- **27.Order Submission** add message to order submission tab.

## **-- End of Document --**